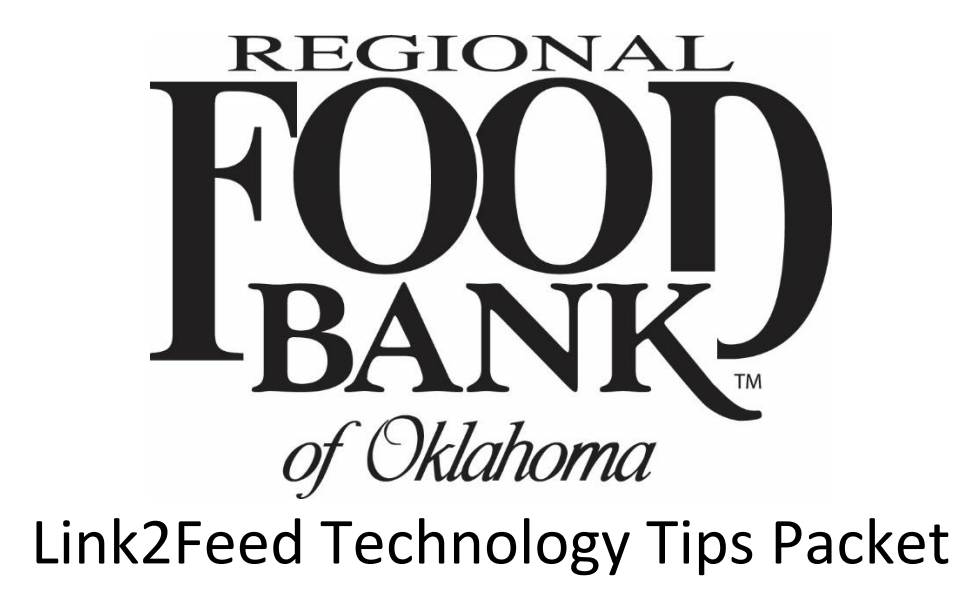

**For questions on Link2Feed, please contact Kara Stewart:** [kstewart@rfbo.org](mailto:kstewart@rfbo.org) or (405) 600-3141

*Updated: 10/04/2019*

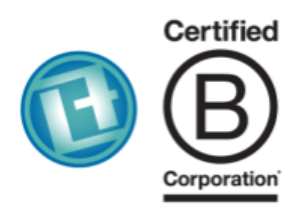

### **LINK2FEED**

Link2Feed is a Certified B Corporation that believes we can't end hunger if we don't understand it. Our technology helps organizations around the world feed change, one link at a time.

# **Hardware & Software Requirements:**

#### **Hardware Requirements:**

- Memory (RAM): 512 MB
- Hard Drive Space: 500 MB
- Internet Access: via Ethernet, WiFi, Gobi (4G/4G LTE), Mobile Broadband (4G/4G LTE)

#### **Software Requirements:**

- Windows 7 or higher
- Mac OS X (10.9) or higher

#### **Required Software:**

- Web browser
	- o Google Chrome
	- o Mozilla Firefox
	- o Safari 7+
	- o **Internet Explorer is not supported**
- Javascript enabled
- Cookies enabled
- SSL enabled
- Adobe Flash
	- o Required for some reports

### **Equipment Highlights**

#### *Technology – Barcodes, Script/Signature Pads, and more*

Regional Food Bank understands the importance of technology in your agencies and is reviewing the costs associated with implementing barcodes and electronic signature (script) pads for its partners. Our goal is to be able to provide these resources at a free or reduced cost in order to ease client experience across our service region.

Depending upon the outcome of our research, this section may be updated to include setup information regarding this technology, as well as rules of use.

# INDEX

## **Internet and Browser**

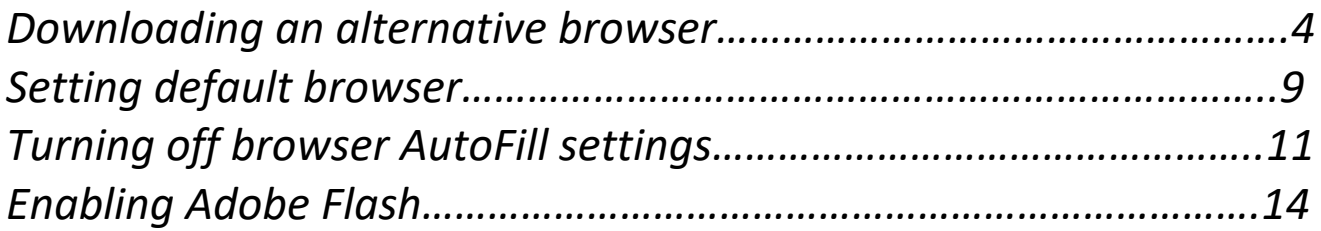

### **Downloading an Alternative Internet Browser**

If you currently have Internet Explorer as your internet browser, you will **not** be able to access Link2Feed. To access Link2Feed, you will need to download an alternative internet browser. **Recommended alternative internet browsers include Google Chrome, Mozilla Firefox, or Safari.** 

While any of the listed browsers are acceptable, this example will display how to download Google Chrome.

### **To Begin:**

#### **1. First, you will need to access the Internet.**

You may do so by opening Internet Explorer. Depending on your computer settings, you may do this by double-clicking the icon from your desktop or taskbar.

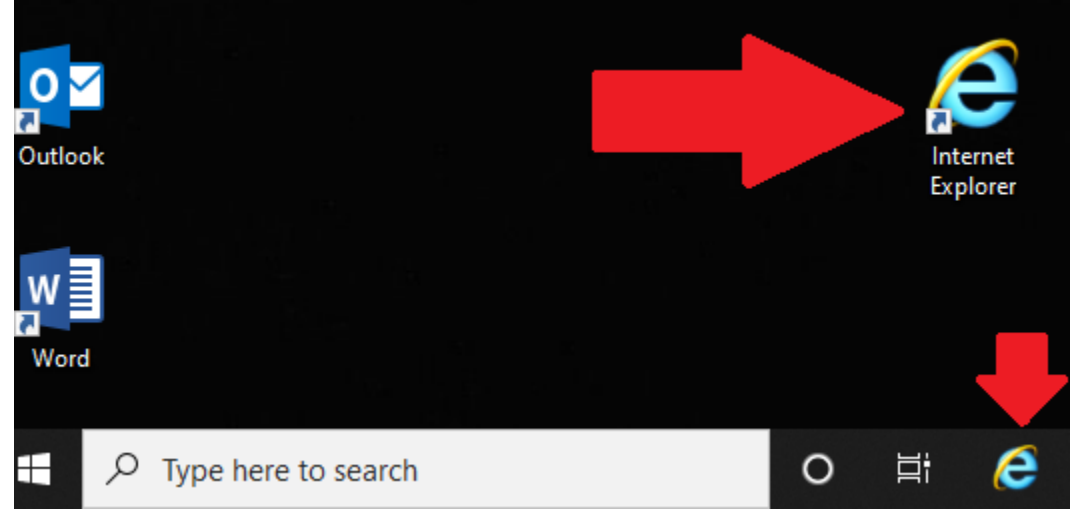

This will open an internet browsing window. Depending on your internet browser settings, you will land on what has been set as your internet home page.

### 2. **Go to Google.com**

If Google is not set as your homepage, you will need to go there first. You may do this by clicking the web address bar at the top of your browser.

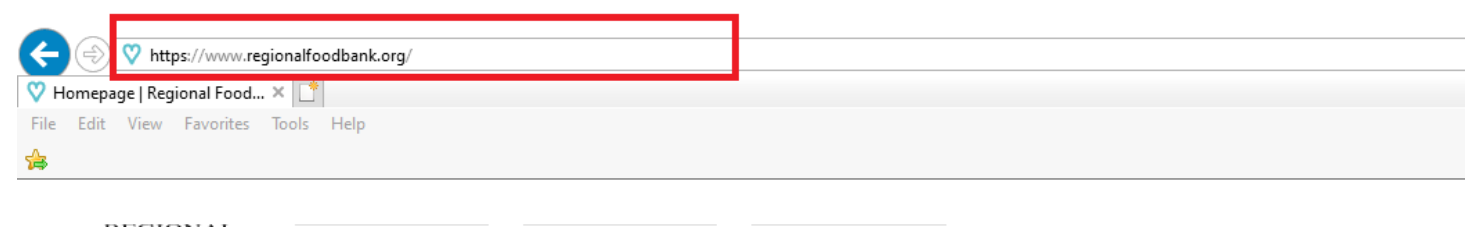

Once you click into the web address bar, you can backspace to delete the current web address. Then, type **google.com** and click enter.

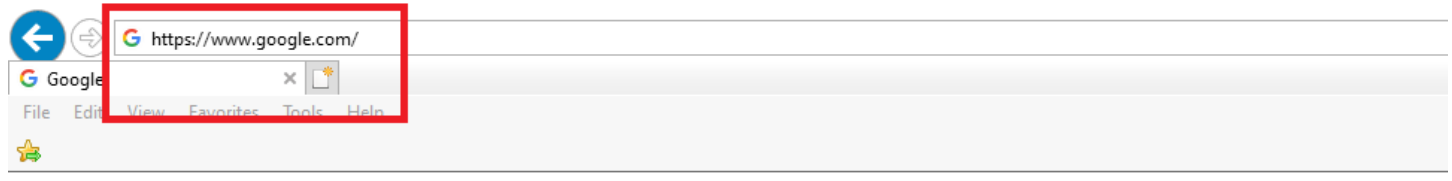

About Store

This will bring you to Google.com, where you can search for your alternative web browser to download. In Google's search bar in the middle of the screen, type in the name of the browser you wish to download, and hit enter.

For this example, we'll be using Google Chrome.

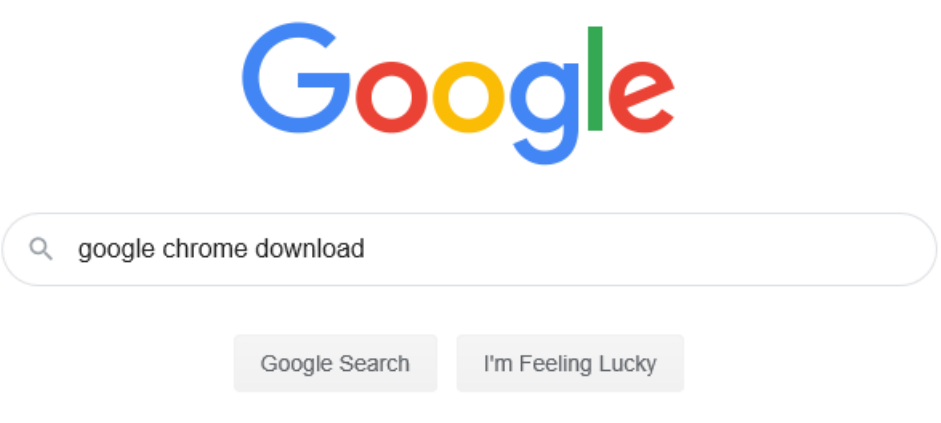

#### 3. **Click to Download the Browser.**

After clicking search, Google will return results for your search. Typically, the first result will be the prompt to download your chosen alternative browser. Be sure to click the "Download" button and follow the prompts.

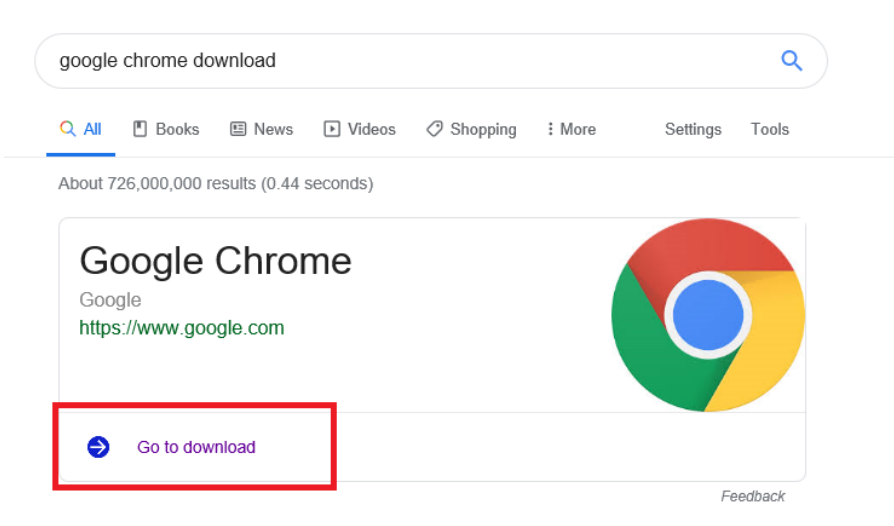

#### C Google Chrome - The New Chrome & Most Secure Web ...

#### https://www.google.com > chrome +

Get more done with the new Google Chrome. A more simple, secure, and faster web browser than ever, with Google's smarts built-in. Download now.

Download & install Google Google Chrome is a fast, free web browser. Before you download ...

Download & install Google ... Google Chrome is a fast, free web browser. Before you download ...

Clicking "Go To Download" will open a new page, again prompting you to select "Download."

![](_page_5_Picture_7.jpeg)

![](_page_5_Picture_8.jpeg)

This will open a pop-up window for you to accept and begin installation. Please click "Accept and Install."

![](_page_6_Picture_0.jpeg)

The internet browser will begin installing. **Depending on your computer's settings, you may receive a pop-up that asks if you are certain you want Google Chrome to make changes to your computer. Click "Yes" to continue the installation process.**

**Once the browser has installed, you will receive a notification.**

![](_page_6_Picture_3.jpeg)

# Thank you for downloading Chrome!

Finish setting up Chrome by downloading the app for your phone and tablet.

4. **Open the newly installed internet browser.**

Now that you have successfully downloaded an alternative internet browser, you may return to your desktop by clicking the "X" button in the upper right corner of Internet Explorer.

![](_page_7_Picture_1.jpeg)

The icon for the browser you downloaded will appear on your desktop now.

![](_page_7_Picture_3.jpeg)

Double-click on the new icon to open your new internet browser.

## Setting Your Default Internet Browser

A **default internet browser** means that whenever you click a link in an email or document, the computer will open those links with the same browser you have selected during computer setup. If your default internet browser is Internet Explorer, you **will not** be able to click the links in emails for Link2Feed and access the system successfully.

**To change your default internet browser to an alternative internet browser you have previously downloaded, begin by opening the internet browser you wish to make the default.** To do this, double-click on the icon of the internet browser you have chosen.

For this example, we'll be using Google Chrome.

![](_page_8_Picture_4.jpeg)

#### **Open the Settings for your internet browser.**

Depending on your internet browser, opening browser settings may consist of clicking an icon or a button within the browser heading. Typically, this will either be on the left, beneath the web address bar, or on the right, underneath the buttons to close or minimize the browser.

For Google Chrome, the icon is three dots located in the upper right, underneath the browser functions. Clicking this will open a menu for you to select "Settings."

![](_page_9_Picture_31.jpeg)

The settings page will open within your browser. This will provide a long list of various browser settings you are able to change, including setting this browser as your default.

In Google Chrome, the default browser setting is at the bottom of the initial settings page.

![](_page_9_Picture_32.jpeg)

To finish setting this as your default browser, click the "Make Default" button on this setting. Depending on your computer settings, this may provide an additional pop-up, asking you to confirm the internet browser you would like to set as your default.

When you are finished, you may exit.

## Turning Off Browser AutoFill Settings

AutoFill is a browser setting that enables your computer to attempt to guess what information you would like to have populate when filling out any online forms. While this may be helpful in your personal usage, it can be detrimental within Link2Feed as it may enter incorrect information. This is why we strongly recommend turning off this setting within your browser.

For this example in how to turn off your AutoFill settings, we will be using Google Chrome.

**To begin,** please double-click the browser icon to open your internet browser.

![](_page_10_Picture_4.jpeg)

#### **Open the Settings for your internet browser.**

Depending on your internet browser, opening browser settings may consist of clicking an icon or a button within the browser heading. Typically, this will either be on the left, beneath the web address bar, or on the right, underneath the buttons to close or minimize the browser.

For Google Chrome, the icon is three dots located in the upper right, underneath the browser functions. Clicking this will open a menu for you to select "Settings."

![](_page_11_Picture_30.jpeg)

The settings page will open within your browser. This will provide a long list of various browser settings you are able to change.

In Google Chrome, the AutoFill settings are mid-way down on the initial settings page.

![](_page_11_Picture_31.jpeg)

Google Chrome also separates out the various types of information AutoFill can attempt to store. Your chosen browser may have AutoFill as a singular setting.

In this case, you will need to open each individual setting to turn off AutoFill. Do this by clicking the arrow next to the setting type.

![](_page_12_Picture_41.jpeg)

This will open the AutoFill settings for on a new page. On the right, you will see a blue "button" notating that AutoFill is turned on. Depending on your settings, you may also see information listed below – this is information your AutoFill settings have previously saved.

![](_page_12_Picture_2.jpeg)

**To turn off AutoFill settings,** click the blue "button." This will turn it gray. Any saved information may still populate in this window, but it will no longer attempt to populate when filling out forms.

**You will need to complete the previous step for each item of AutoFill settings.** When you are finished, you may exit.

### Enabling Adobe Flash

Within Link2Feed, some reporting features do require Adobe Flash to be enabled. These reports will notify you if you are attempting to run a report that requires Flash. **By default, internet browsers will have Adobe Flash disabled**, meaning you will need to turn it back on and re-run the report.

Depending on your internet browser, you will be able to do this from the Settings menu. For this example, we'll be using Google Chrome.

**To begin,** please double-click the browser icon to open your internet browser.

![](_page_13_Picture_4.jpeg)

### **Open the Settings for your internet browser.**

Depending on your internet browser, opening browser settings may consist of clicking an icon or a button within the browser heading. Typically, this will either be on the left, beneath the web address bar, or on the right, underneath the buttons to close or minimize the browser.

For Google Chrome, the icon is three dots located in the upper right, underneath the browser functions. Clicking this will open a menu for you to select "Settings."

![](_page_14_Picture_24.jpeg)

The settings page will open within your browser. This will provide a long list of various browser settings you are able to change.

Within Google Chrome, enabling Flash is under the "Advanced" Settings. You may access this by scrolling to the bottom of the initial Settings page and clicking "Advanced."

![](_page_14_Picture_25.jpeg)

This will open a longer listing of additional settings.

In Google Chrome, you will need to click on "Site Settings" to access the controls for Adobe Flash.

![](_page_15_Picture_19.jpeg)

Doing so will open a long list of additional website-specific settings. Please scroll until you see "Flash" and click to open the Adobe Flash settings.

![](_page_15_Picture_20.jpeg)

On this page, you will be able to click to enable, or turn on, Adobe Flash. In Google Chrome, and most browsers, it defaults to blocking Adobe Flash. Uncheck the button for blocking in order to allow Adobe Flash to run.

 $\leftarrow$ Flash Q Search Your Flash settings will be kept until you quit Chrome.  $\circlearrowright$ Block sites from running Flash (recommended) Once you are finished, you may exit.